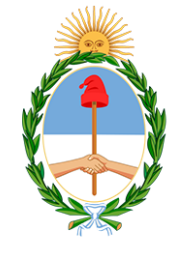

CONSEJO DE LA MAGISTRATURA PODER JUDICIAL DE LA NACION Dirección General de Tecnología

# **BIENES CAUTELADOS**

# SISTEMA DE GESTIÓN JUDICIAL LEX100

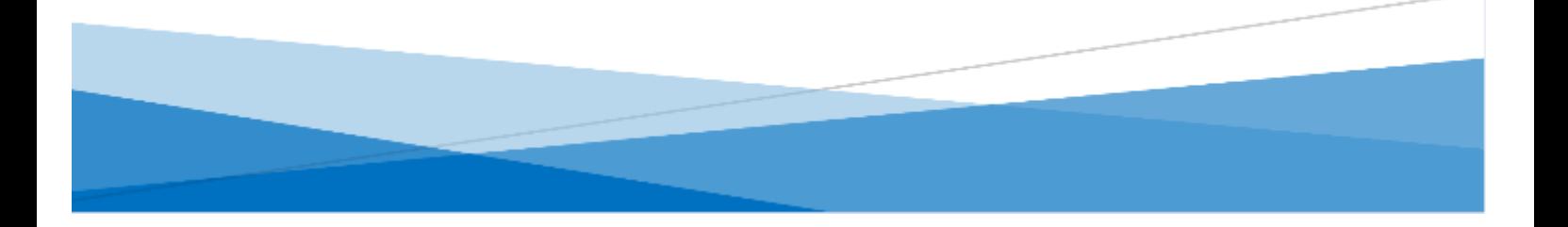

# **Bienes cautelados**

Ingresando al expediente, dentro de la solapa Bienes cautelados podrá ingresarlos y gestionarlos.

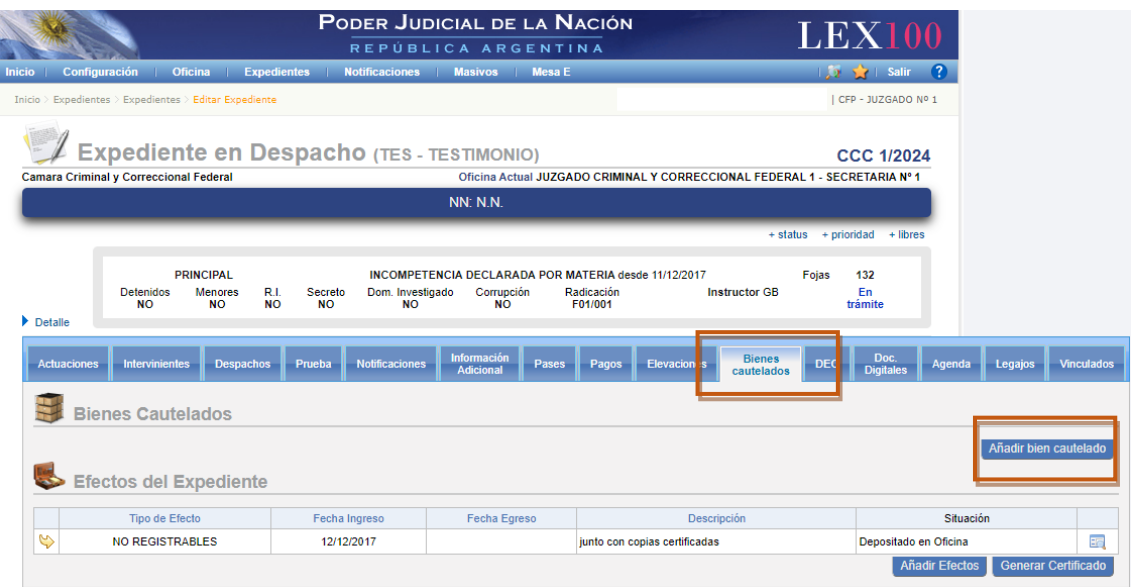

# **Tipo de bien**

Seleccione el tipo de bien a ingresar y continue con el registro de los datos.

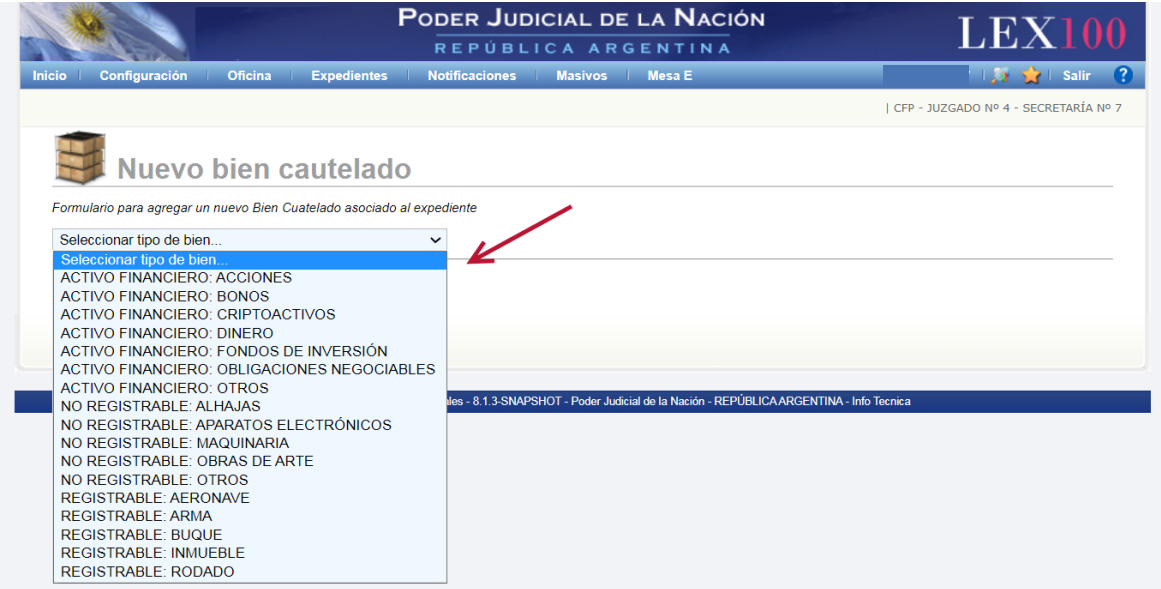

# **Completar datos**

Seleccionado el tipo de bien, cargue los datos necesarios para su registro en el expediente. Finalizada la carga presione Guardar.

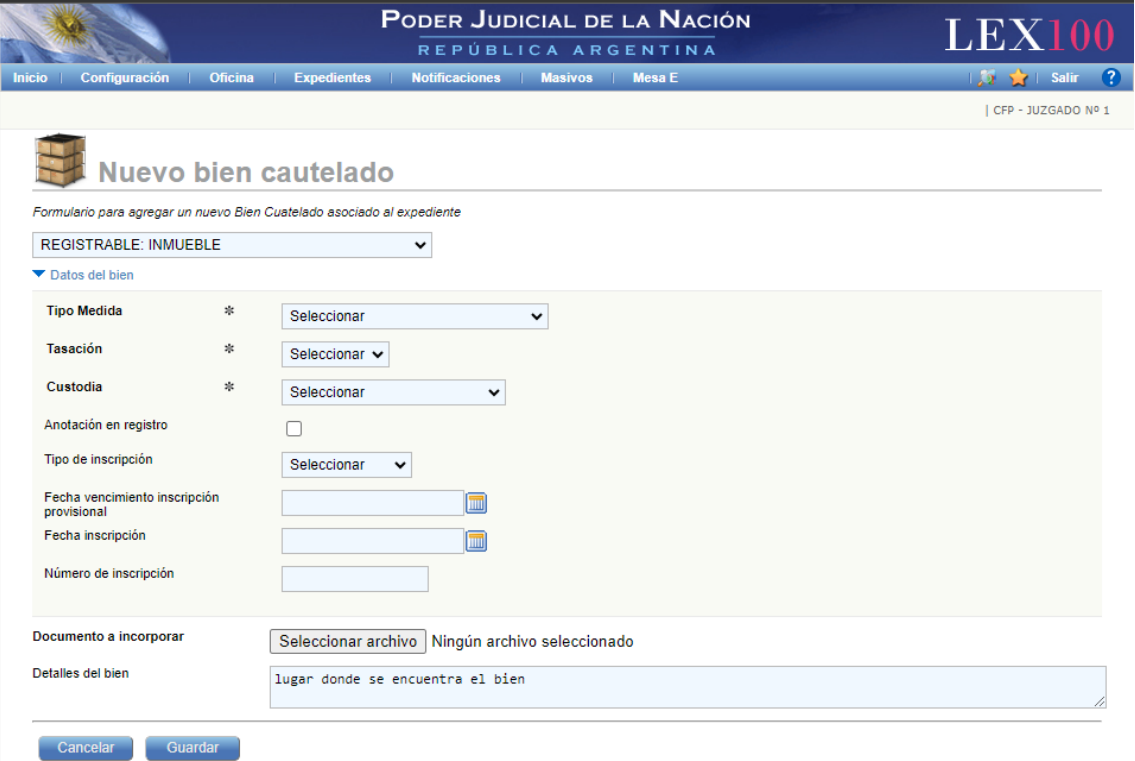

#### **Visualización del bien**

En la solapa Bienes cautelados podrá visualizar los bienes cargado en el expediente. Aquí podrá visualizar todos los datos cargados, editarlos o eliminarlos de ser necesario. Nota: Si el expediente tiene al menos un bien cautelado registrado, en el detalle del expediente aparece de manera automática la información en color rojo "Con bienes cautelados" .

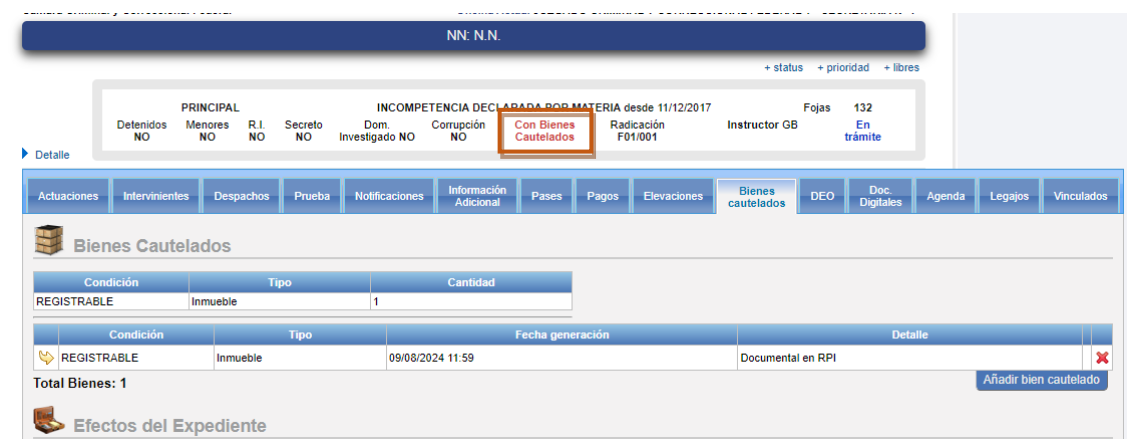

# **Cantidad de bienes**

Registrado el o los bienes cautelados, se observará un resumen de los tipos y cantidad de bienes cautelados que cuenta este expediente; en el caso de ser "activos financieros" clasificados por moneda y monto se mostrará la sumatoria del monto.

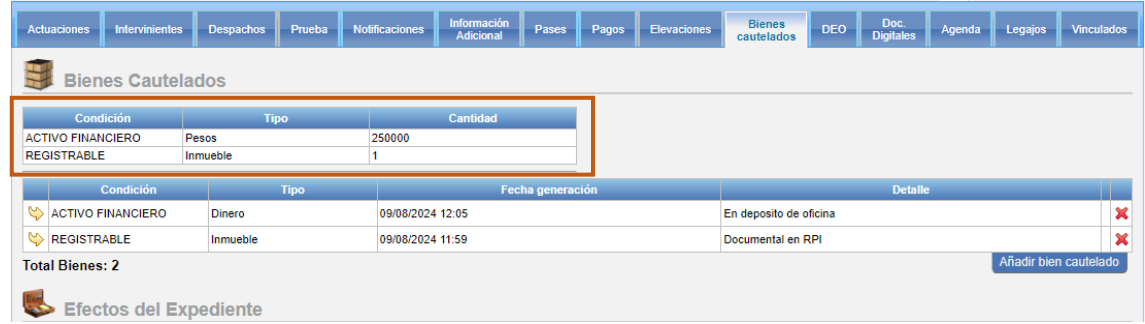

# **Mesa E - Listados**

Podrá realizar un listado de los bienes cautelados que se registraron en la dependencia judicial ingresando en MESA E – Listados - Libro de Bienes Cautelados.

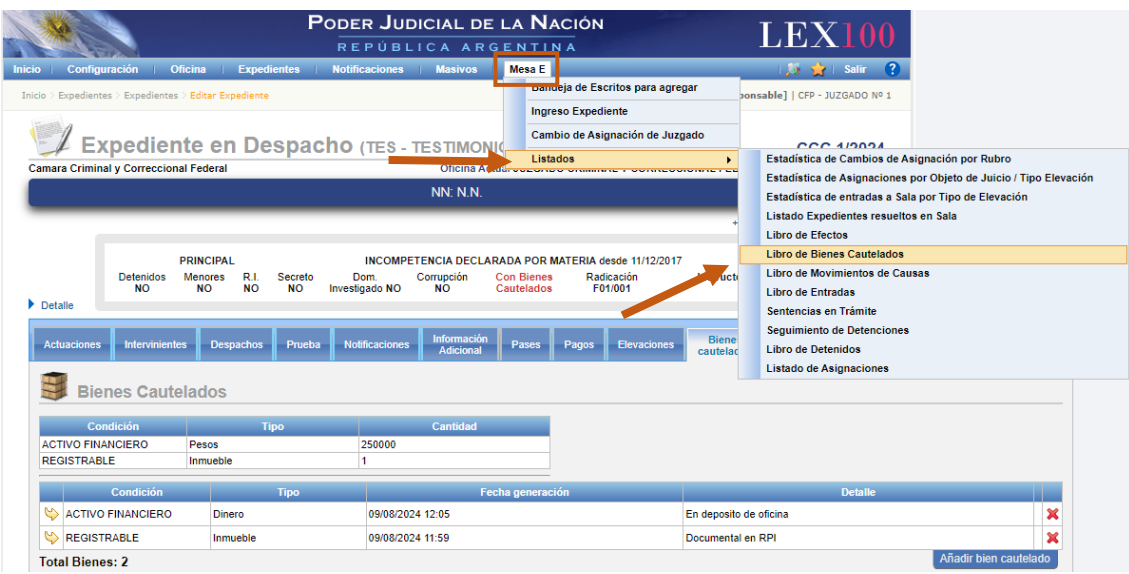

#### **Libro de Bienes**

Tendrá disponible la opción de generar el listado por Tipo de bien, filtrando por DELITOS y por fecha de registro.

Si lo requiere, podrá realizar un informe expandido del listado obtenido.

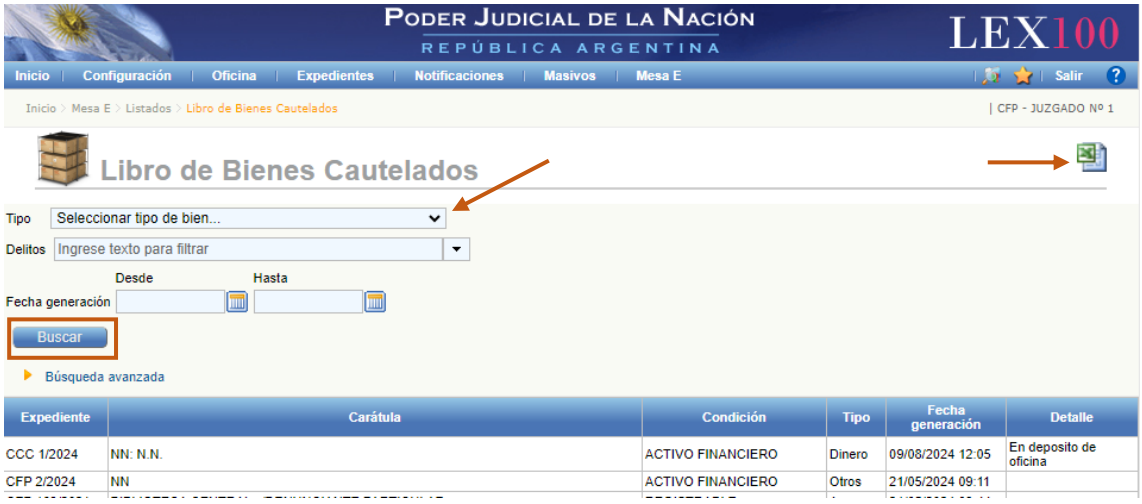